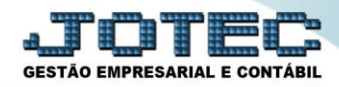

## **TRANSFERÊNCIA BANCÁRIA**

## *Explicação***:** Realizar transferências de valores entre contas cadastradas no sistema.

- Menu Geral JOTEC 0000107.50 1239 Mozilla Firefox  $x$ (1) 172.16.1.28/cgi-bin/iotec.exe?ERRO=&ABV=S+U+P+O+R+T+E&C999=JOTEC&C002=&tiptrib=1&microepp=0&estadocli=PB&RAZSOC=SUPORTE++JOTEC&USUAR=TESTE&IP PORTA SE=sistema.iotec.com.br%3A8078&idd= morte Ridir-MAT JOTEC LOGO MARCA GESTÃO EMPRESA E CONTÁBIL Acesso Rápido Sistemas  $\bullet$ Faturamento CRM - SAC Telemarketing Servicos Faturamento Contabilidade Serviços<br>CRM - SAC Gera arquivo ECD Balancete Parâmetros integração<br>Empresa Telemarketing **EDI Mala Direta PDV** Estoque EDI Gera arquivo FCONT Mala Direta **PDV** Faturamento Compras **FIPR** Producão Gerenc de Estoque Pedido Compras<br>ELPR projetos Folha de Pagamento Folha Producão Contas a Receber **Fluxo de Caixa** Fechamento Quinzenal/Mensal **Contas a Pagar Bancos** Gerenc. de projetos Admitidos/Demitidos no Mês Contas a Pagar Hollerith **Contas a Receber** Gera lançamentos na ficha mensal<br>Tabela de Eventos Bancos Centro de Custo Exportador Gestor Importador Bancos<br>Fluxo de Caixa<br>Centro de Custo Gera arq.de remessa bancária Relação Bancária<br>Ficha Financeira Mensal Exportador Gestor **Auditor Filiais Estatísticas & Fiscal** Tabela de Incidências Importador Fiscal Gráficos Auditor Filiais C E-Commerce Contabilidade **Diário Auxiliar Ativo Fixo** Folha de  $\check{ }$ Estatísticas & Gráficos Fiscal Pagamento 8 Administração Contabilidade  $\checkmark$ Diário Auxilia MATRIZ (LUCRO REAL) **Sair SUPORTE JOTEC TESTE** 05/06/2017
- Para realizar essa operação acesse o módulo: *Bancos***.**

## Em seguida acesse: *Atualização > Lançamentos.*

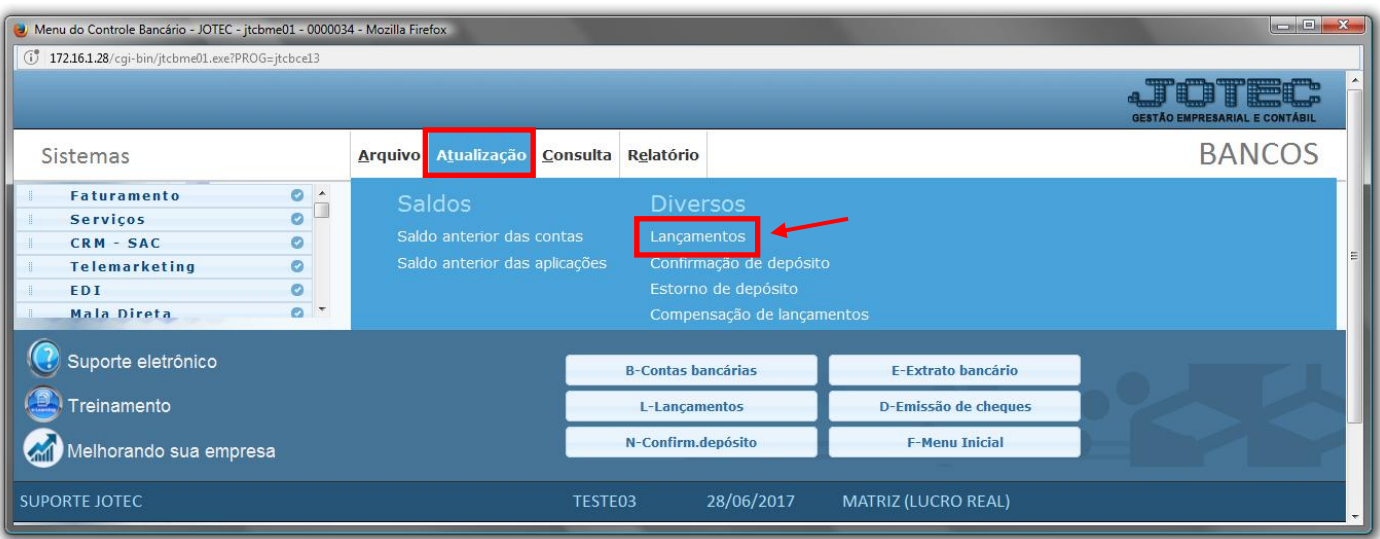

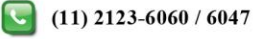

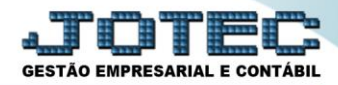

Clique na opção: *Transferência.*

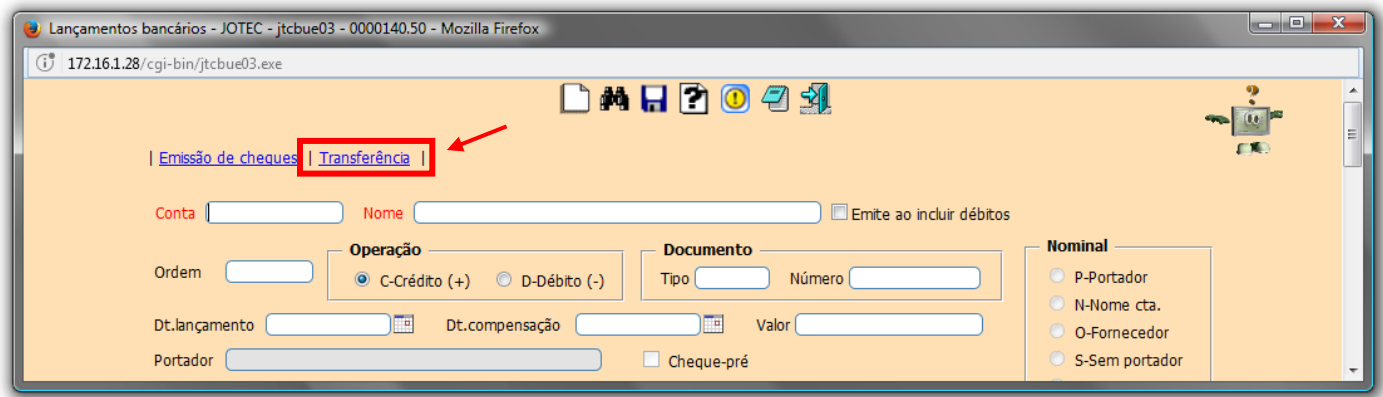

 Na tela que será aberta informe a *(1) Conta de origem/débito*, a *(2) Conta de destino/crédito, o (3)Valor* da transferência e a *(4) Data do lançamento.* Caso utilize poderá também informar as contas de rateio. Depois clique em **OK**, informe o cartão de segurança e clique na *seta* para voltar.

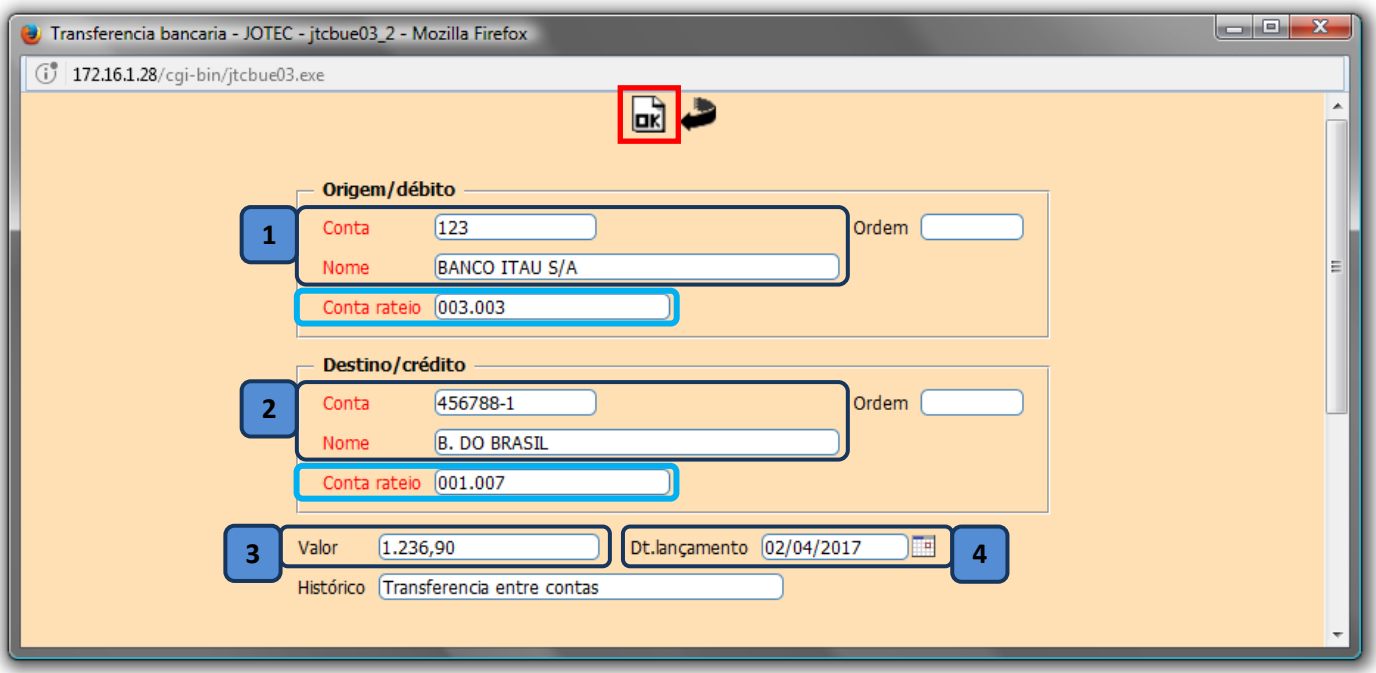

 Serão gerados dois lançamentos, um de débito na conta de origem, e um de crédito na conta de destino.

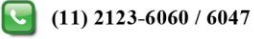